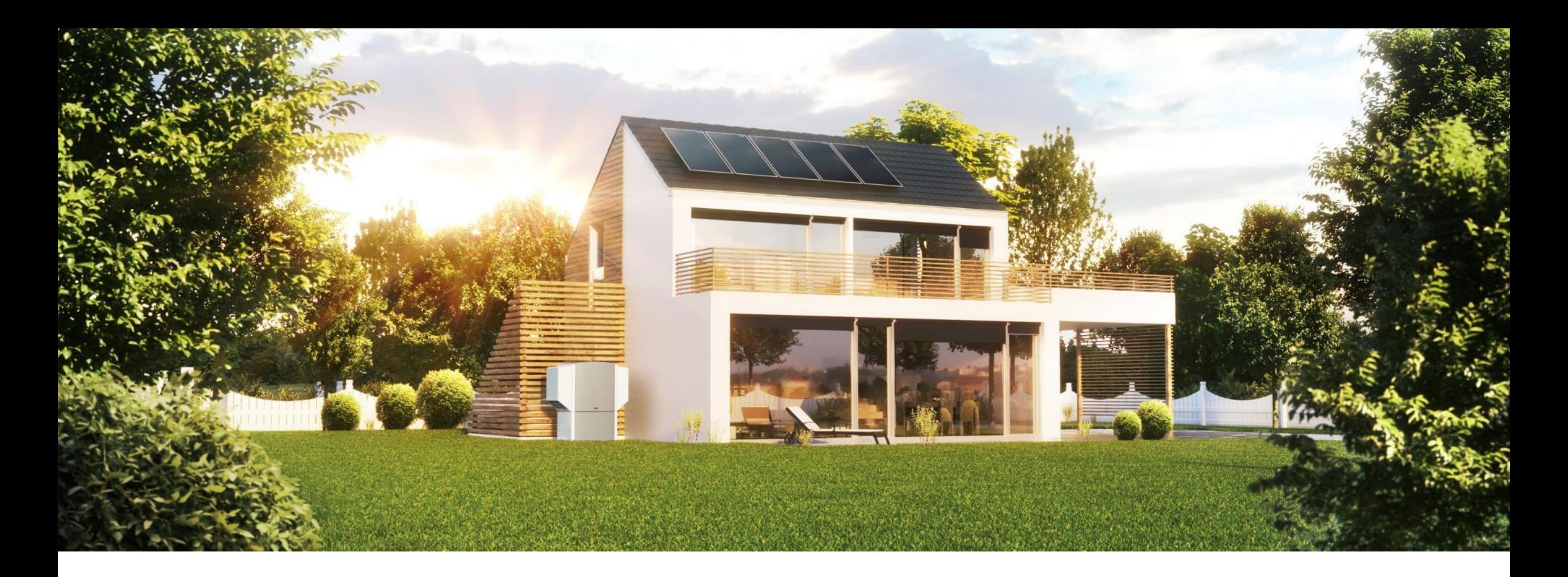

# **WOLF BIM BROWSER**

WOLF

Building Information Modeling, kurz BIM, revolutioniert die Planungswelt. WOLF ist ab sofort BIM-ready und stellt allen Planern 3D-Dateien sämtlicher Heizungs- und Klimaprodukte als Revit-kompatible Datei zur Verfügung. Leichter war Anlagenplanung mit WOLF Produkten noch nie.

#### Das sind thre Vorteile

- Ihre WOLF Anlage kann vom Entwurf bis zur Montage  $\mathcal{L}_{\mathcal{A}}$ berechnet und ausgelegt werden
- Visualisieren Sie Ihre WOLF Anlage als 2D oder 3D-Modell  $\mathbf{r}$ mit allen benötigten Anschlüssen
- Sämtliche Heizungsprodukte von WOLF sind als Revit- $\mathcal{L}_{\mathcal{A}}$ kompatible Datei verfügbar

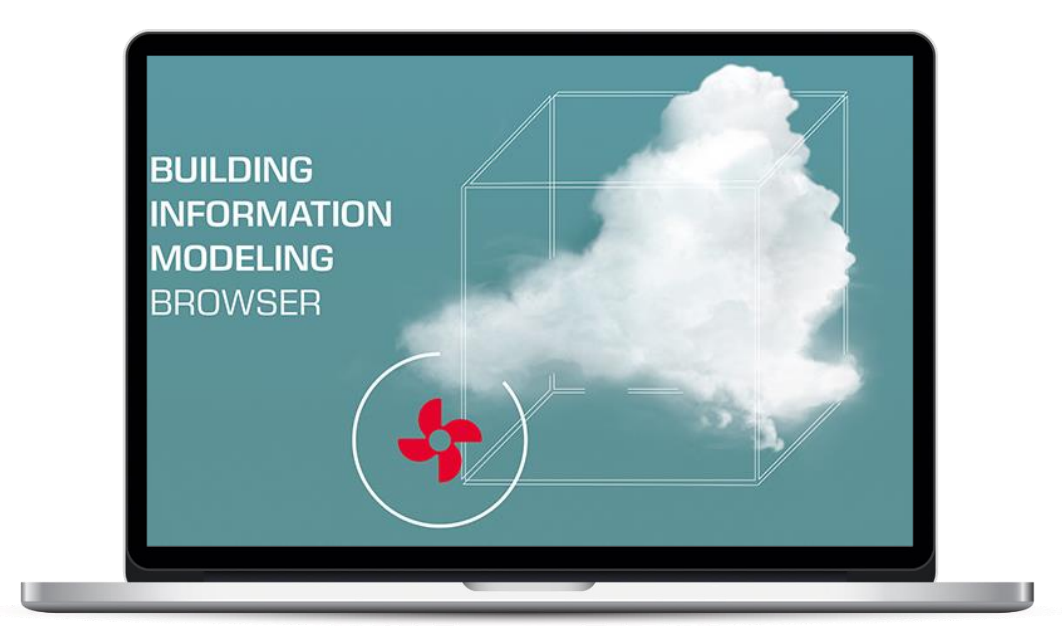

Viel Spaß mit unserem WOLF BIM Browser!

# **ÖFFNEN SIE DIE DATEI**

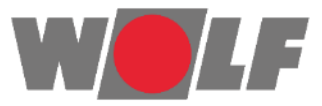

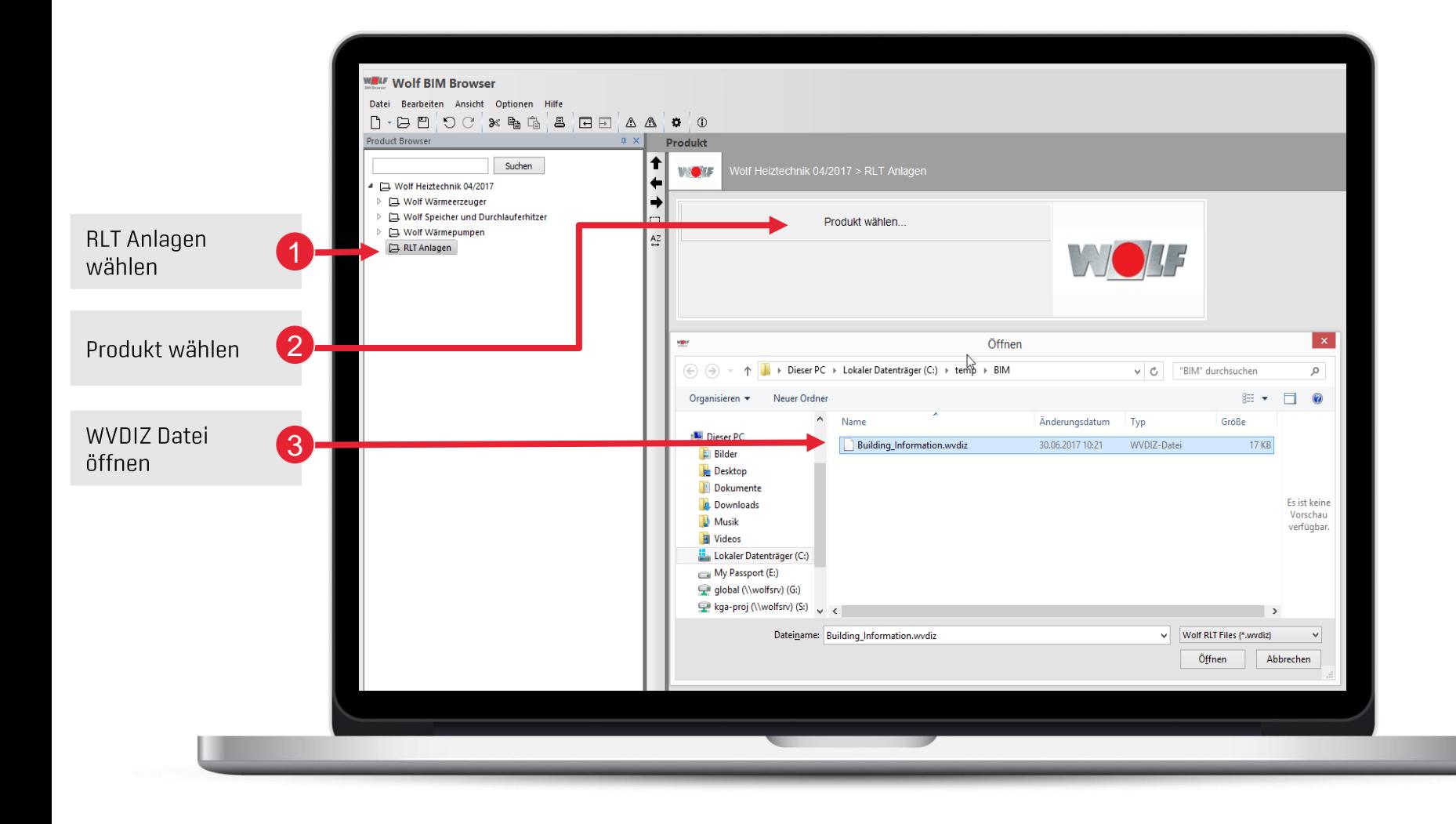

#### Klimagerät im BIM-Browser öffnen

Wie erhalte ich eine Revit-kompatible Datei für ein WOLF Klimagerät?

- Ihr WOLF Verkaufsberater erstellt die Datei gemäß Ihren Anforderungen
- Sie machen bei einfachen Auslegungen Gebrauch von unserem AHU-Konfigurator. Zu finden im myWOLF Portal auf wolf.eu.

In der .wydiz Datei sind enthalten:

- Geräteeigenschaften
- Anschlussdaten
- Geometriedaten

# **ANSICHT DER ANLAGE IN 3D**

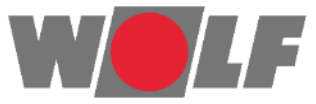

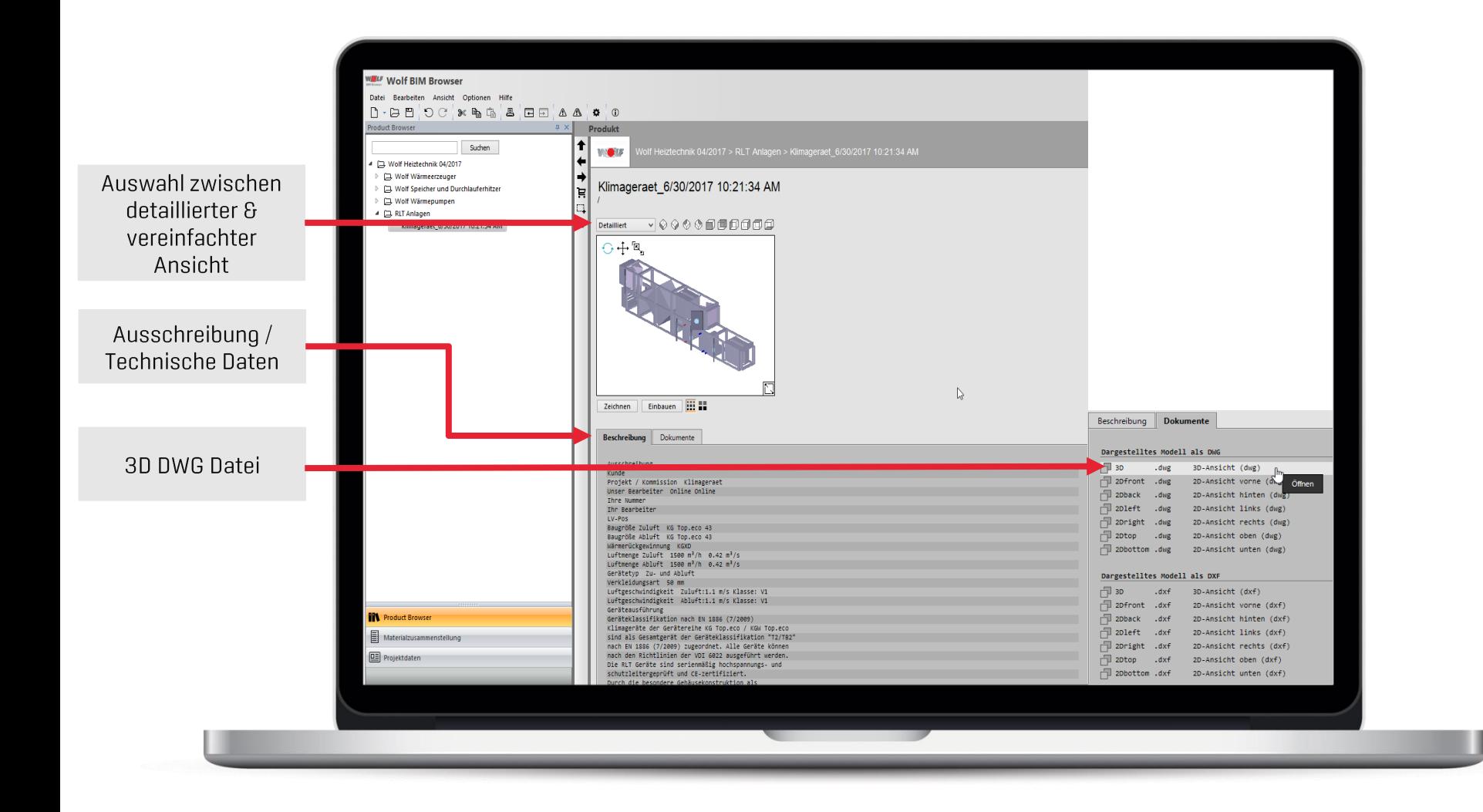

#### Inhalte der Übergabedatei

- Ansicht der Anlage in 3D
- Ausschreibungstext & technische Daten stehen zur Verfügung
- Export des Modells als z.B. 3D DWG Datei ist möglich
- Es kann zwischen detaillierter und vereinfachter gewählt werden

# **ÜBERGABE DER DATEI AN REVIT**

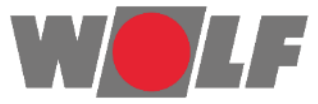

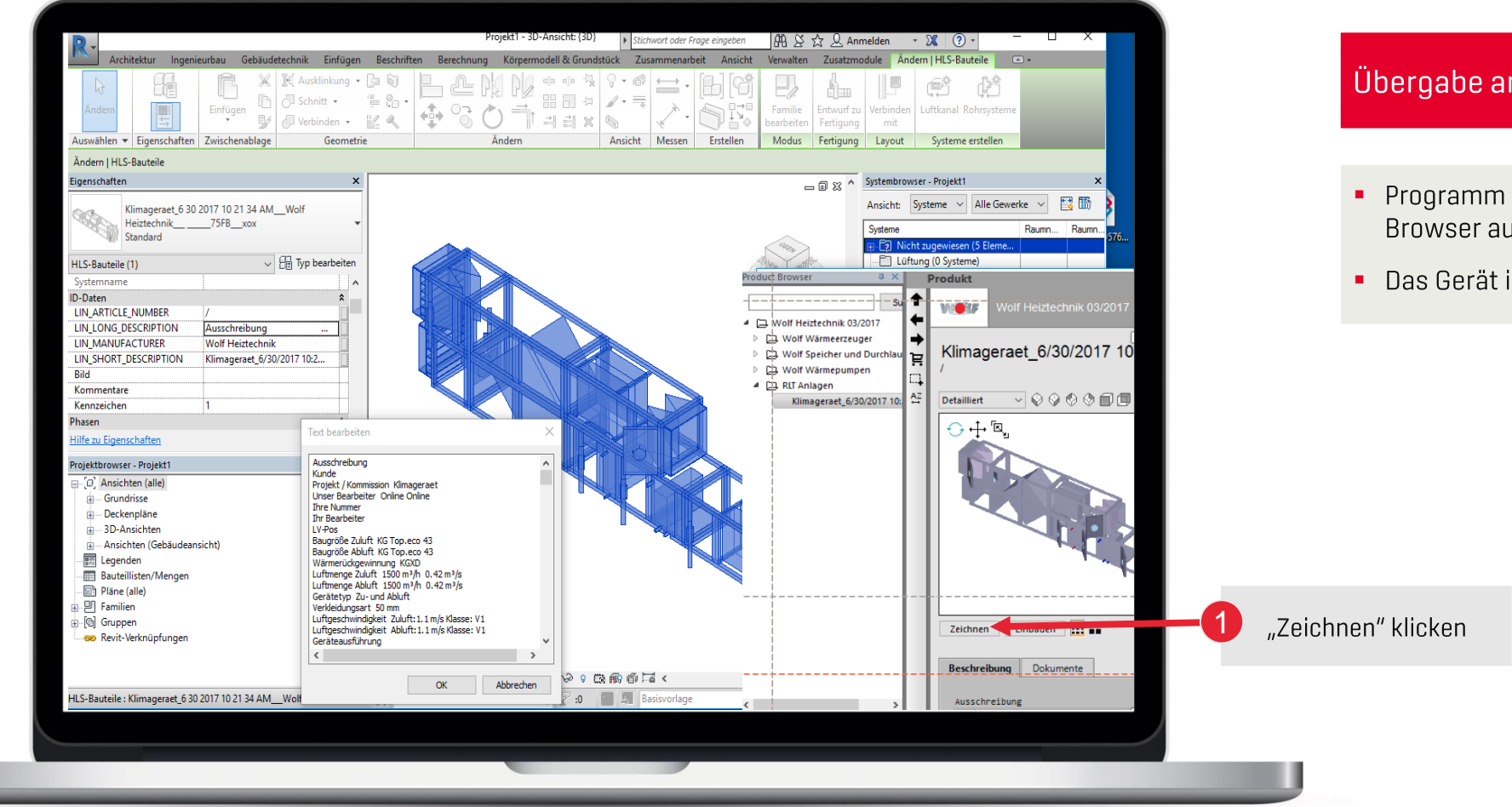

#### Übergabe an REVIT

- Programm "Revit" öffnen und im BIM Browser auf "Zeichnen" klicken
- Das Gerät ist nun verfügbar

# **DARSTELLUNG DER ATTRIBUTE IN REVIT**

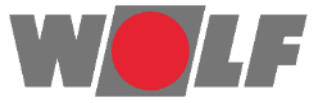

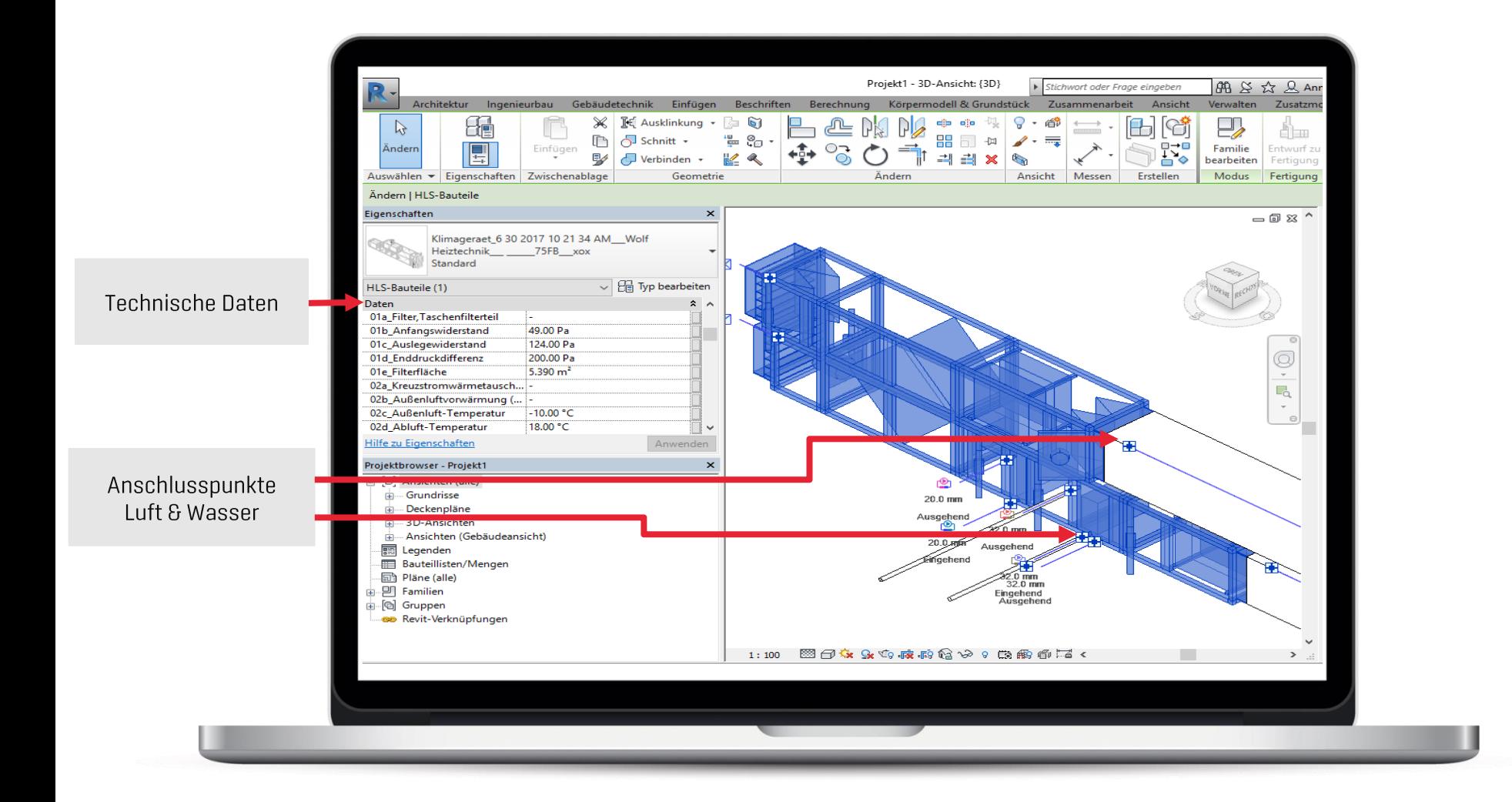

#### **REVIT - Attribute**

- Im Revit sind jetzt die  $\blacksquare$ Anschlusspunkte [Luft und Wasser] bekannt
- Technische Daten stehen zusätzlich als Attribute zur Verfügung

# BEISPIEL AUS DER PRAXIS MIT ZWEI KLIMAGERÄTEN **©Linthorst Techniek**

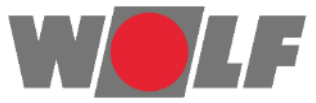

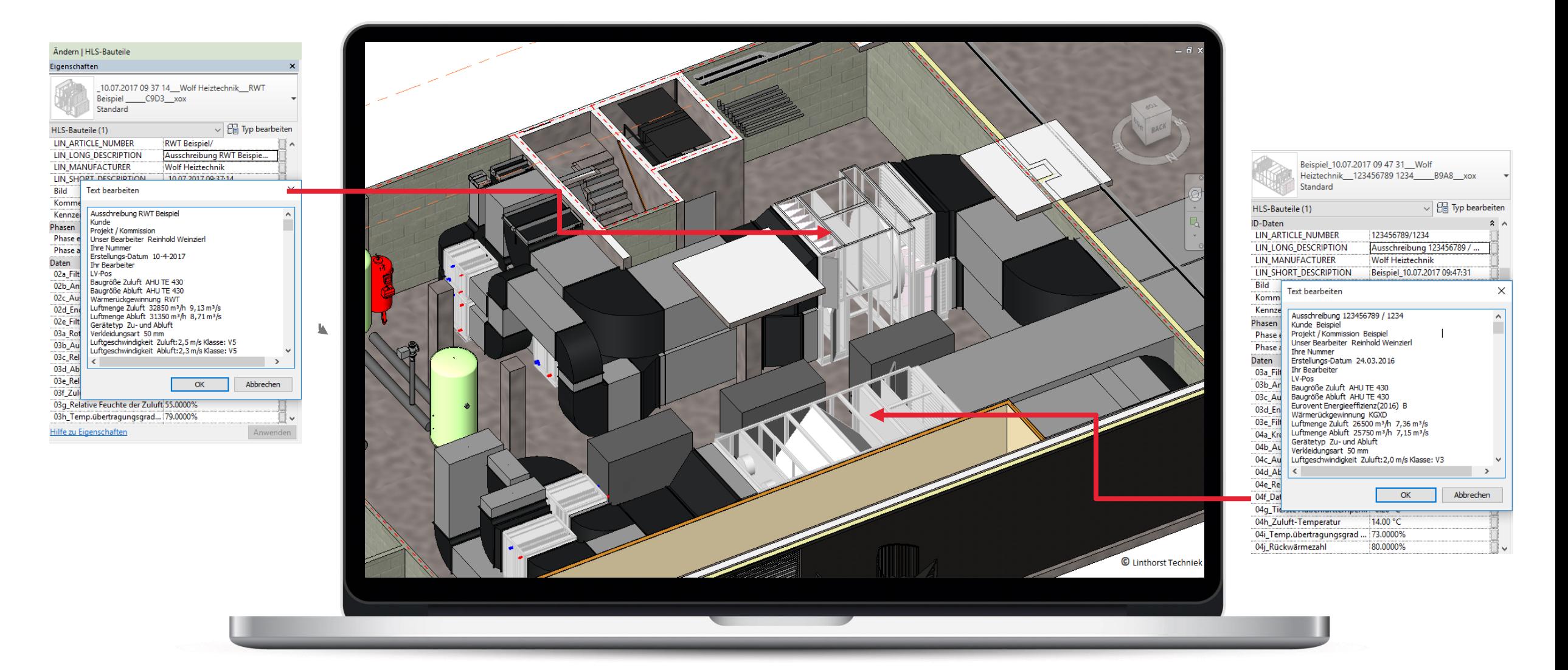

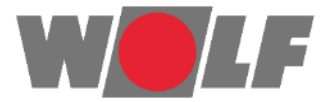

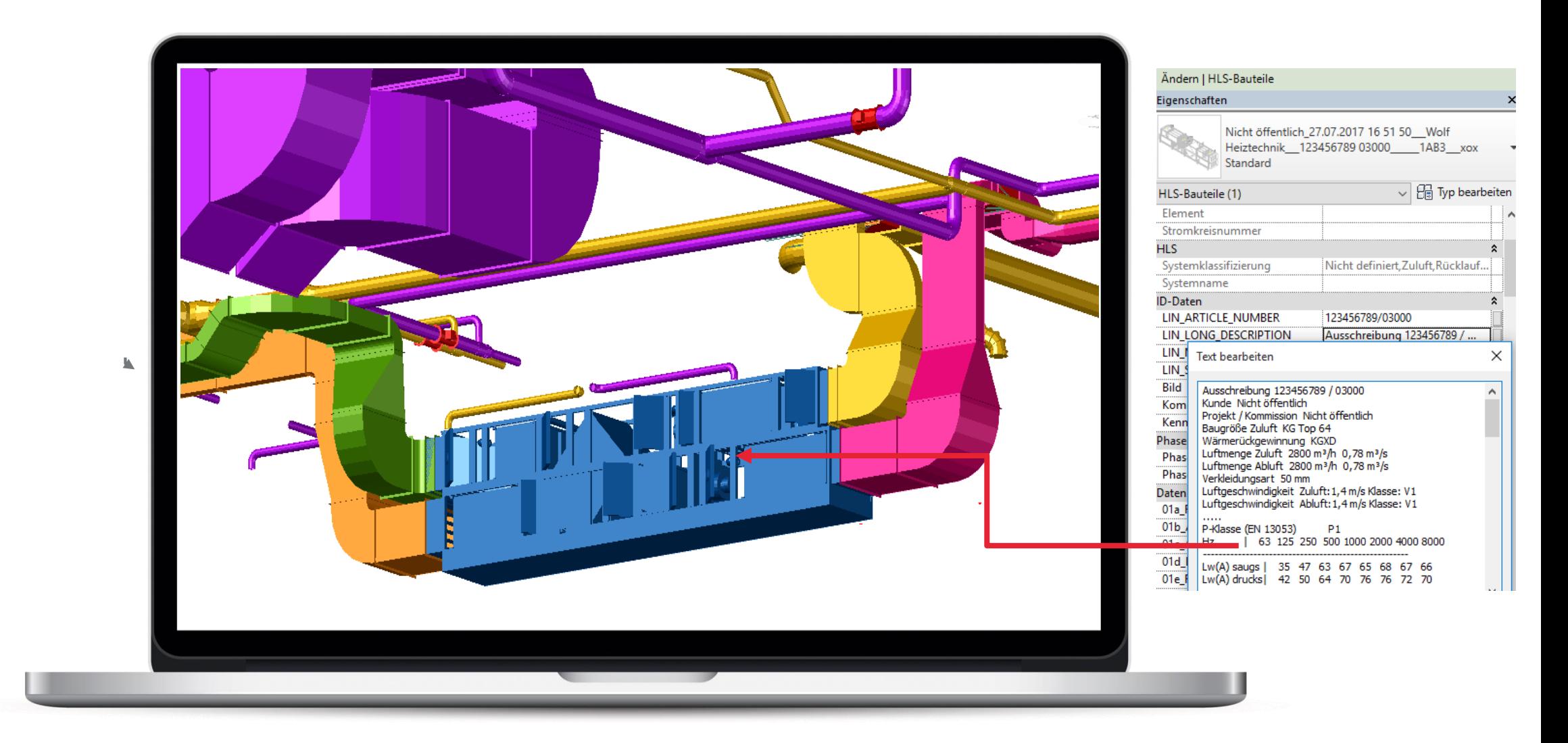

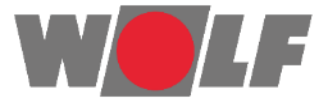

# **Exemplarische Darstellung eines Gasbrennwertkessels**

### **HEIZUNGSDATEN IM BIM BROWSER**

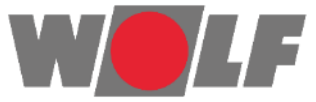

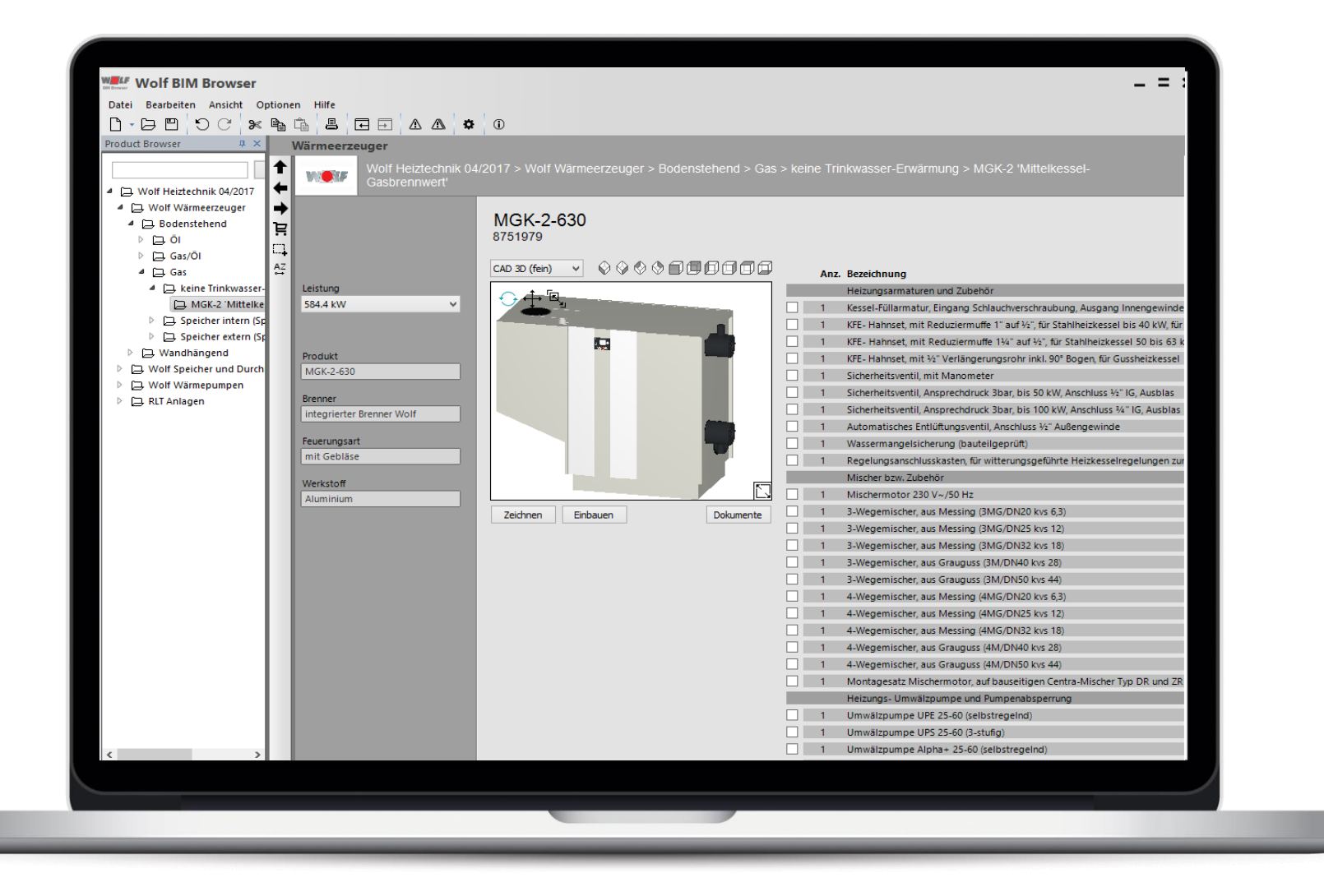

#### Heizungsdaten

- Der BIM Browser basiert auf den VDI3805 und den Datanormdaten
- Einfach das gewünschte Produkt wählen, im Hintergrund Revit öffnen und auf "Einbauen" klicken

## **HEIZUNGSDATEN IM BIM BROWSER**

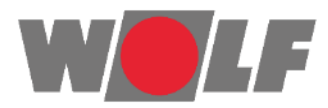

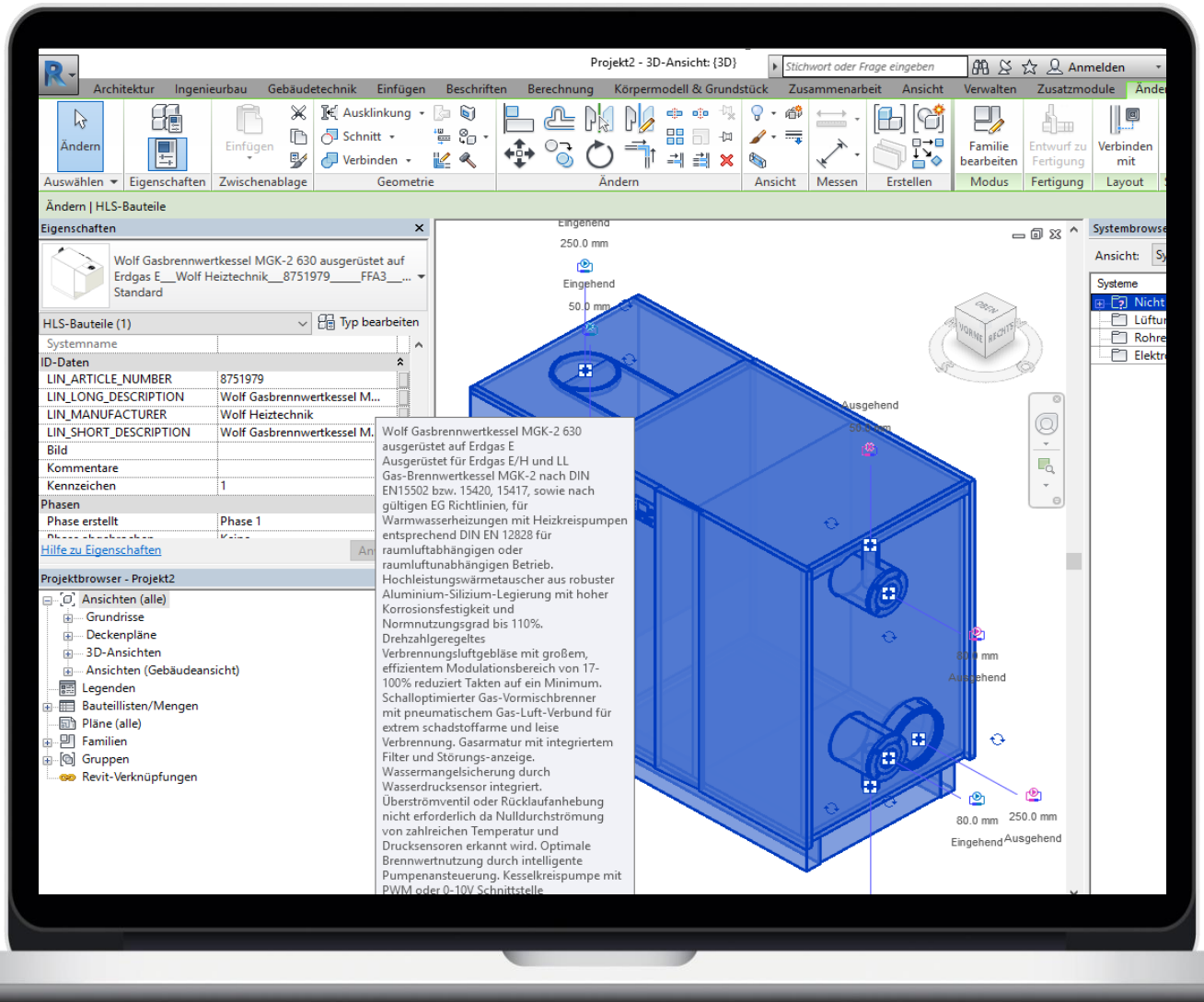

### Heizungsdaten

• Die Attribute / Anschlusspunkte sind im Programm "Revit" bekannt

# **VIELEN SPASS** mit dem WOLF BIM Browser

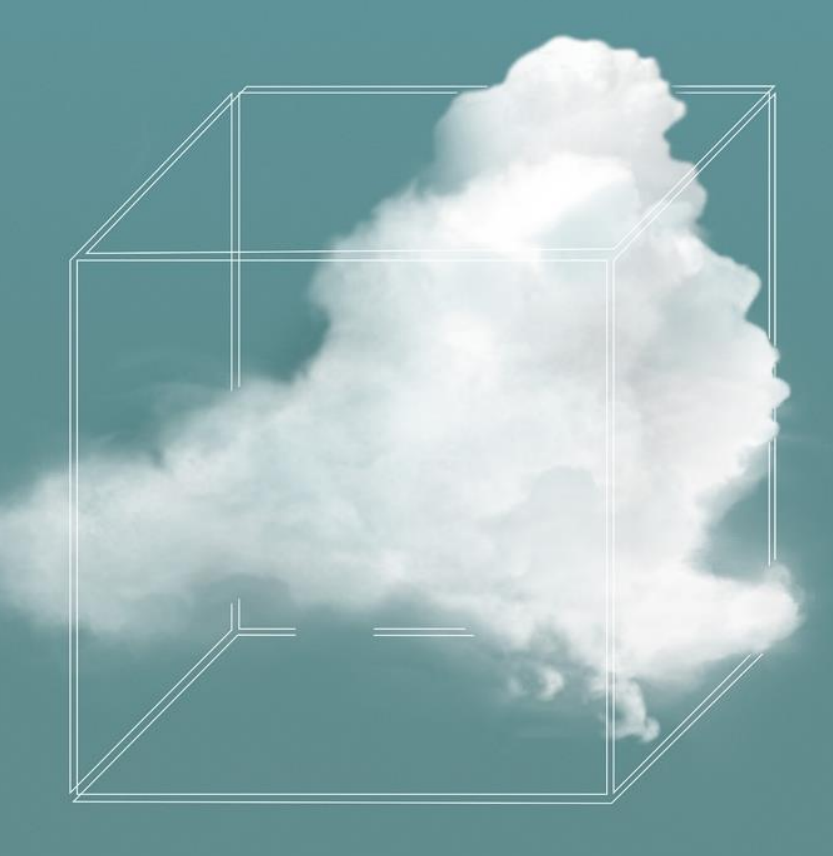

VOLL AUF MICH EINGESTELLT.

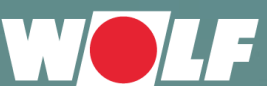

WOLF GmbH

Industriestraße 1 D-84048 Mainburg

Tel: +49 8751 74-0 Fax: +49 8751 74-1600 www.wolf.eu info@wolf.eu

*Die vorliegende Präsentation ist vom jeweiligen Verfasser durch das Urheberrecht geschützt. Nachdruck, Vervielfältigung, Weiterbearbeitung – auch auszugsweise – und / oder Weiterleitung an Dritte ist urheberrechtlich nicht gestattet.*

*Obwohl die Präsentation mit größter Sorgfalt erstellt wurde, besteht kein Anspruch auf sachliche Richtigkeit, Vollständigkeit und/oder Aktualität.*